# Wireless IP Camera Operation Guide

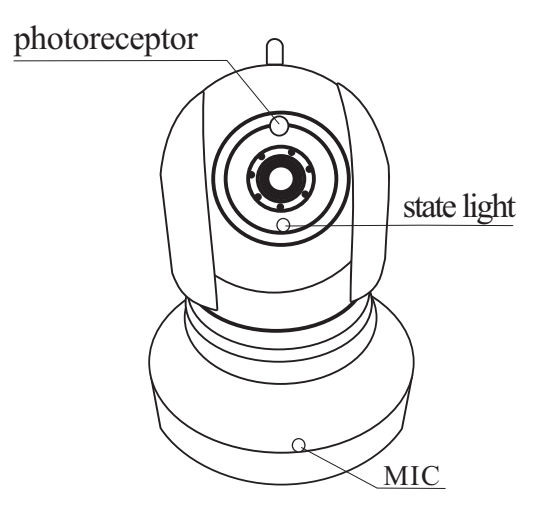

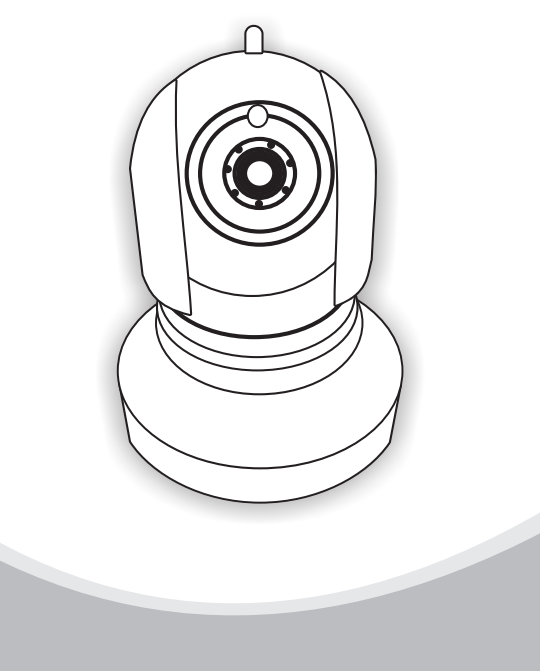

#### First of all, the cellphone should keep in the state of surfing the internet (WIFI/3G), support above Ios4.3 / Android2.2. 1.Install the software on cellphone.

Android mobile phone could search and download the "K10" in Google play. Or use UC browser to scan the QR code outside the package box, download and install it.

Apple mobile phone could enter the IOS APP Store, search "K10", download or scan the QR code and install it. After download, open the installation program, and then install it.

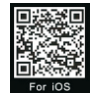

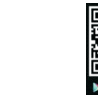

## 2.Register Account

K10 support register with email address. Open the software, click"register", input the email address and set a password, and then click "register".

### 3.Add and delete the device

The device should be connected with the network line and plug in. If the cellphone's wifi network is same as the device, pls open the tools and click "shake", it will refresh the new device automatically. Choose one device and enter the interface of device account setting, set the name of device and a new administrative password, click "save" in the top right corner. Add device and set the device password successfully. The device account can also be added through the local area network or manually.

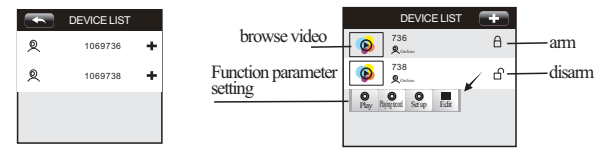

choose one device account, long press the icon in the middle, will pop-up a window, click delete, then delete the device successfully.

Note: Before delete device, it need to set the alarm push ID, click it into the alarm push ID interface and delete the device account, otherwise once trigger the device, it will still push alarm to the phone.

# 4. Function operate

1. Browse the video: at the device list interface, click the left icon of device, into to the interface of video browsing. The device with PTZ function can turn the direction of video by sliding the screen.

2. Setting the function parameter: at the device list interface, click the middle blank area of device, into setting the functional parameter interface.

A. Playback: click it, into the TF card video playback interface. The interface will show all the TF card video, click one will play it automatically

Note: the TF card only support the FAT 32 file system, support 64G at most.

B. Settings, click it, into setting the function parameter interface, can set the device time, change password, set the wifi, modify the alarm set and video set.

C. Edit: click it, into the user log in interface, can modify the device name and password.

#### 5. Reset:

long press reset key ,and release it until hear one sound, the device reset successfully.

#### 6. Device connecting

Insert the internet line into device and connect to the router, insert power adapter and power on, power indicator(green light) on, the motor of PTZ Camera will automatically rotate one circle, then stop at the place when the power was off last time. When the device has been activated, the IP will be allotted by router automatically, then confirm the indicator(yellow light) is on or off, if it is off, please check the internet line connect successfully or not, setting of router is correct or not.

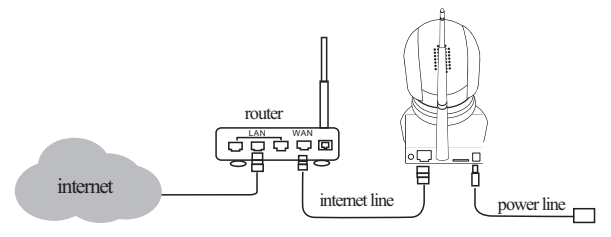